## **Preparing Videos to Transfer to iTunes**

Set EXPORT attributes to the recorded videos by adding a "LIB." mark. When EXPORT attributes are set, the videos can be registered to iTunes easily using the supplied software on a PC.

1 Select the playback mode.

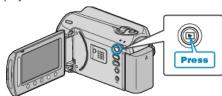

2 Select video mode.

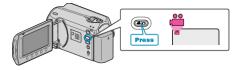

3 Press the UPLOAD/EXPORT button to display the UPLOAD SET-TINGS/EXPORT SETTINGS menu.

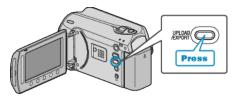

4 Select "EXPORT SETTINGS" and touch @s.

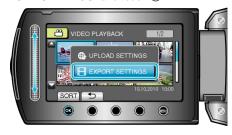

5 Select the desired video and touch @s.

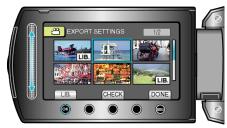

- Touch "CHECK" to check the selected file.
- To exit EXPORT SETTINGS, touch .....

## NOTE:

- You can take videos in iTunes format by setting EXPORT shooting before recording.
- The format of recorded videos changes when they are transferred to a PC using the supplied software.
  Files that are stored on this unit will not be affected.
- The "LIB." mark does not appear on other index screens.

## **Transferring Converted Videos to iPod**

You can export videos to iTunes using the provided software "Everio MediaBrowser".

Install the software on your PC and connect this unit to the PC.

- For details on how to use the software, refer to the help file.
- For details on transferring files to iPod, refer to the help file of iTunes.

Trouble with Exporting Files to iTunes: -

 Refer to "Q&A", "Latest Information", "Download Information", etc. in "Click for Latest Product Info" in the help file of the provided software "Everio MediaBrowser".